## Shuttle Accessory PVG01 – VGA port expansion kit for DS81

The PVG01 adapter equips the Shuttle Slim PC Barebone DS81 with an analog VGA output. This also means only one serial interface (COM 1) can be used afterwards.

Note: The H81 chipset used by DS81 supports up to two displays at the same time so that only two out of the four video outputs can be used.

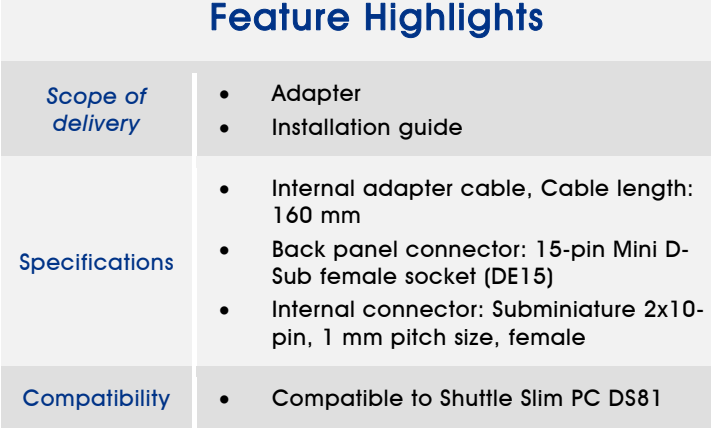

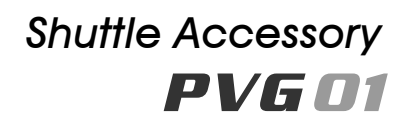

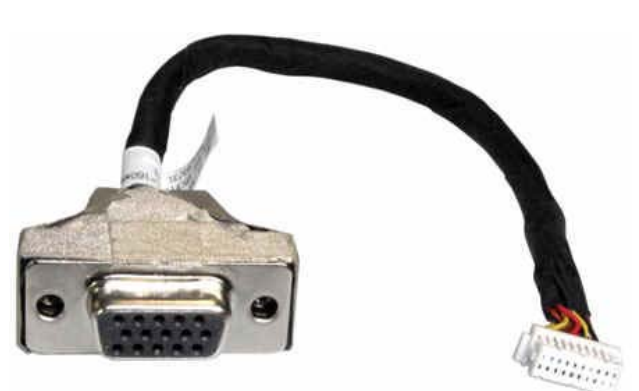

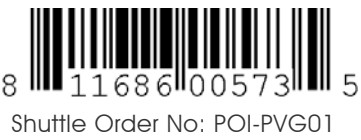

Images for illustration only.

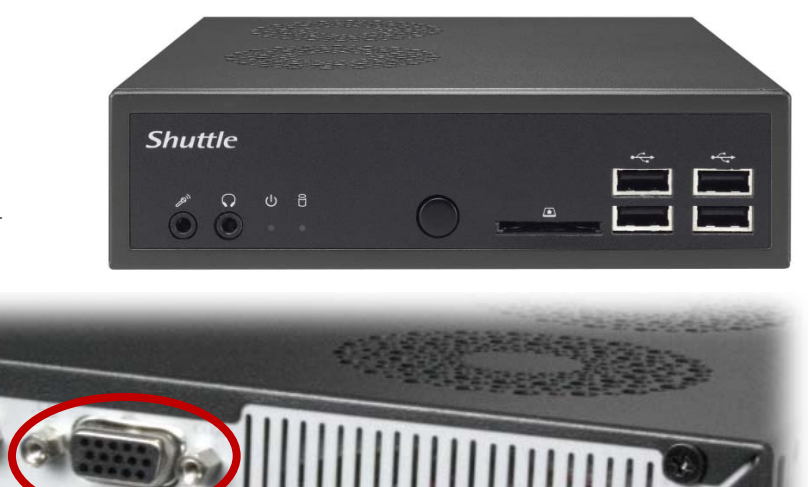

Shuttle Slim PC DS81

- 1) Front view
- 2) Rear view with built-in PVG01 VGA port

Page 1 *25 April 2014*

*Shuttle Computer Handels GmbH*  Fritz-Strassmann-Str. 5 25337 Elmshorn | Germany

Tel. +49 (0) 4121-47 68 60 Fax +49 (0) 4121-47 69 00 sales@shuttle.eu

*www.shuttle.eu*

## Shuttle Accessory PVG01 – Installation Guide

## **Important Notes:**

**Shuttle**®

- Please also refer to the DS81 installation guide before fitting processor, memory and drive.
- Required Tools for Installation: Phillips screwdriver and 5mm hexagon screwdriver (or flat nose pliers)
- **Caution:** For safety reasons, please ensure that the power cord is disconnected before opening the case.

## **Installation of the adapter:**

- 1. Please remove the case cover, the drive cage and the processor cooling system as explained in the DS81 installation guide.
- 2. Please remove the serial interface on the right (COM 2) on the back panel of DS81. Undo the two hexagon screws, remove the D-Sub connector from its place and also detach its onboard connector.
- 3. Please now insert the VGA connector of the PVG01 adapter in the opening and screw it tightly.
- 4. Please connect the other end of the adapter cable with the appropriate CN25 header on the mainboard. This connection has a mechanical reverse polarity protection.
- 5. Lead the internal cables of the VGA- and COM port along the sides of the case making sure these never obstruct the processor cooling system.
- 6. If desired, please now install further components according to the DS81 installation guide. Otherwise please proceed to re-install the processor cooling, the drive cage and case cover.
- 7. Power on the PC and press the "Delete" key on the keyboard when the message "Press DEL to run Setup" is prompted. First select the "Advanced" tab in the BIOS setup screen, then go to " Onboard Device Configuration", "Serial Port Configuration" and "Serial Port 2". Here, you can set the second serial port to "disabled". To "Save & Exit" the BIOS setup, press F4 on the keyboard.

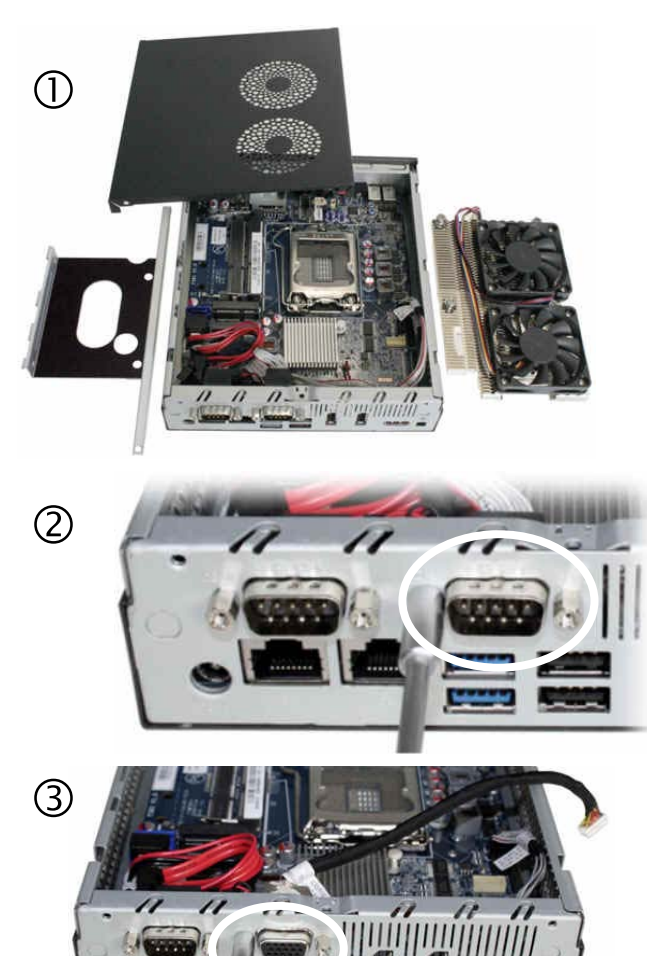

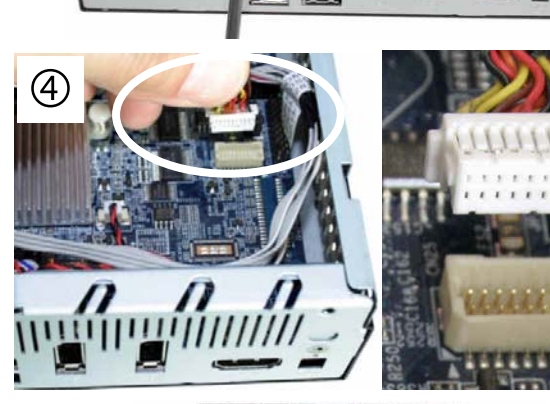

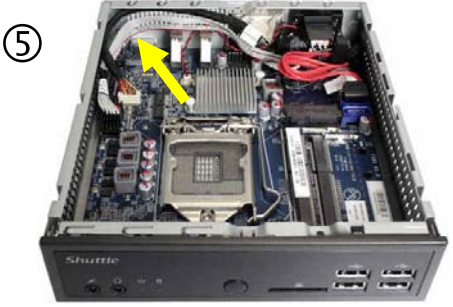

Page 2 *25 April 2014*

*www.shuttle.eu*